## **1.1 AJUSTAR VISTAS**

PowerPoint 2010 tiene una pestaña llamada Vista que ofrece diferentes herramientas en su cinta de opciones que te permitirán trabajar con la presentación des de diferentes zooms, ajustes… (Véase Ilustración 1).

| Fo                                                      | 58<br>Normal Clasificador de Página Vista de | $\Box$ |                                                   | F<br>Patrón de | BI<br>Patrón de | 鳳<br>Patrón           | Regia<br>Lineas de la cuadricula | Zoom | 中<br>Ajustar a                             | Vista<br>Color<br>Escala de grises   | Organizar todas<br>Cascada<br>Nueva | Cambiar | $\mathbb{Z}$<br>Macros |
|---------------------------------------------------------|----------------------------------------------|--------|---------------------------------------------------|----------------|-----------------|-----------------------|----------------------------------|------|--------------------------------------------|--------------------------------------|-------------------------------------|---------|------------------------|
| diapositivas de notas lectura<br>Vistas de presentación |                                              |        | diapositivas documentos de notas<br>Vistas Patrón |                |                 | Guias<br>Mostrar<br>行 | la ventana<br>Zoom               |      | Blanco y negro<br>Color o escala de grises | ventana La Mover división<br>Ventana | ventanas *                          | Macros  |                        |

 **Ilustración 1.Cinta de opciones de la pestaña Vista**

Es importante saber cuál es la mejor vista para realizar cada tarea. Por ejemplo, para modificar el orden de cinco diapositivas de una presentación es mejor usar la vista Normal pero para modificar el orden de veinte diapositivas es mejor hacerlo con la vista de Clasificador de diapositivas.

Puedes cambiar la vista de dos formas distintas:

- a) Haz clic en la vista que desees de la barra de estado que encontrarás a la derecha de la pantalla (véase Ilustración 2.) 田 品 印 모
- b) Haz clic en la ficha Vista y escoge de la cinta de opciones que te aparece del grupo vista de presentación la vista que desees (véase Ilustración 3).

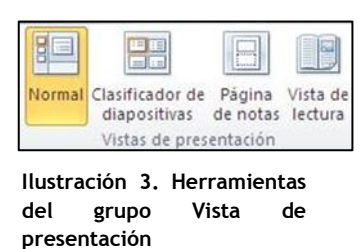

 **Ilustración 2. Barra de estado**

También puedes acceder al Patrón de diapositivas de documentos o de notas haciendo clic en la ficha Vista y escogiendo del grupo Vistas Patrón 8 (véase Ilustración 4.), el patrón que desees.

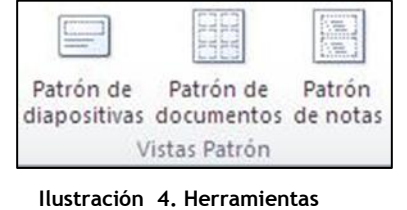

**del grupo Vistas de Patrón**

Puedes ampliar o reducir el nivel de zoom de una presentación tanto con vista Normal como con la vista de miniaturas de la vista Clasificador de diapositivas. Este procedimiento lo puedes hacer de dos formas distintas:

a) A la derecha de la barra de estado encontraras un valor numérico en tanto por ciento. Haz clic en ese valor y escribe el valor del zoom que desees. (véase Ilustración 5).

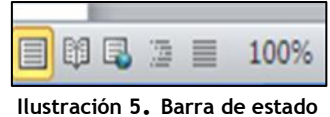

b) la derecha de la barra de estado encontraras un regulador de zoom que puedes regular. (véase Ilustración 6).

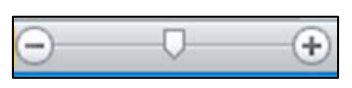

**Ilustración 6.Regulador de zoom** 

Otra opción que encontrarás es la de encajar la diapositiva activa en el panel Diapositiva. Para ello, debes hacer clic en el botón **Ajustar a la ventana** (véase Ilustración 7) que encontraras dentro del grupo Zoom de la ficha Vista.

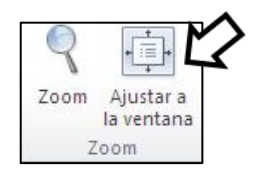

**Ilustración 7. Herramientas del grupo Zoom.** 

**¡PRACTICA!**

- En la presentación AhorroAgua, muestra la diapositiva en vista Clasificador de diapositivas.
- Muestra la misma presentación en vista Presentación de diapositivas y luego regresa a la vista Clasificador de diapositivas.
- Muestra la presentación en vista Normal, con el zoom a 51 por 100.
- Amplia el tamaño de la diapositiva activa para que ocupe todo el espacio del panel Diapositiva.